# **Wie werden in der Zentralen Rechnungseingangsplattform (ZRE) E-Rechnungen eingereicht?**

### **Bedienhilfe zur manuellen Erfassung von E-Rechnungen für**

### **Lieferanten und Dienstleister der Bundesverwaltung**

#### **Dokumenteninformation**

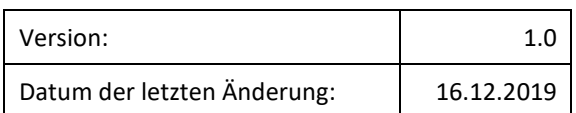

#### **Ansprechpartner**

Bürgerservice des Bundesministeriums des Innern, für Bau und Heimat (BMI)

Kontaktstelle in Berlin Telefonnummer: +493018681-10101

Kontaktstelle in Bonn Telefonnummer: +4922899681-10101

Kontaktformular: [https://www.bmi.bund.de/DE/service/kontakt/buergerservice/buergerservice-kontakt](https://www.bmi.bund.de/DE/service/kontakt/buergerservice/buergerservice-kontakt-node.html)[node.html](https://www.bmi.bund.de/DE/service/kontakt/buergerservice/buergerservice-kontakt-node.html)

Erreichbarkeit von Montag bis Freitag von 8:00 bis 16:00 Uhr

#### **Ausgangssituation**

Im Rahmen der Digitalisierung der öffentlichen Verwaltung richtet der Bund für die gesamte Bundesverwaltung einen einheitlichen elektronischen Eingangsweg für elektronische Rechnungen ein - die **Zentrale Rechnungseingangsplattform (ZRE)**. 1

In einem benutzerfreundlichen Online-Portal können Sie als Lieferant und Dienstleister elektronische Rechnungen manuell erstellen und an Ihre Auftraggeber der unmittelbaren Bundesverwaltung übermitteln.

#### **Aufbau der Bedienhilfe**

Diese Bedienhilfe dient dazu, Lieferanten und Dienstleistern die manuelle Erstellung von Rechnungen auf der ZRE-Weboberfläche darzulegen. Dazu werden anhand von Bildschirmausschnitten der ZRE-Weboberfläche die einzelnen Schritte zur Erstellung einer elektronischen Rechnung dargestellt.

<sup>1</sup> Das vollständige Architekturkonzept zur Übermittlung von elektronischen Rechnungen der ZRE finden Sie unter[: https://www.verwaltung-innova](https://www.verwaltung-innovativ.de/SharedDocs/Publikationen/Organisation/e_rechnung_Architekturkonzept.pdf?__blob=publicationFile&v=4)[tiv.de/SharedDocs/Publikationen/Organisation/e\\_rechnung\\_Architekturkonzept.pdf? blob=publicationFile&v=4](https://www.verwaltung-innovativ.de/SharedDocs/Publikationen/Organisation/e_rechnung_Architekturkonzept.pdf?__blob=publicationFile&v=4)

#### **Anmeldung**

Als Lieferant oder Rechnungssender können Sie die Weboberfläche der ZRE unter [xrechnung.bund.de](https://xrechnung.bund.de/) aufrufen und gelangen dort direkt zu der Anmeldung. An dieser Stelle geben Sie bitte Ihren Benutzernamen und Ihr Passwort an oder legen Sie zunächst ein neues Nutzerkonto an.

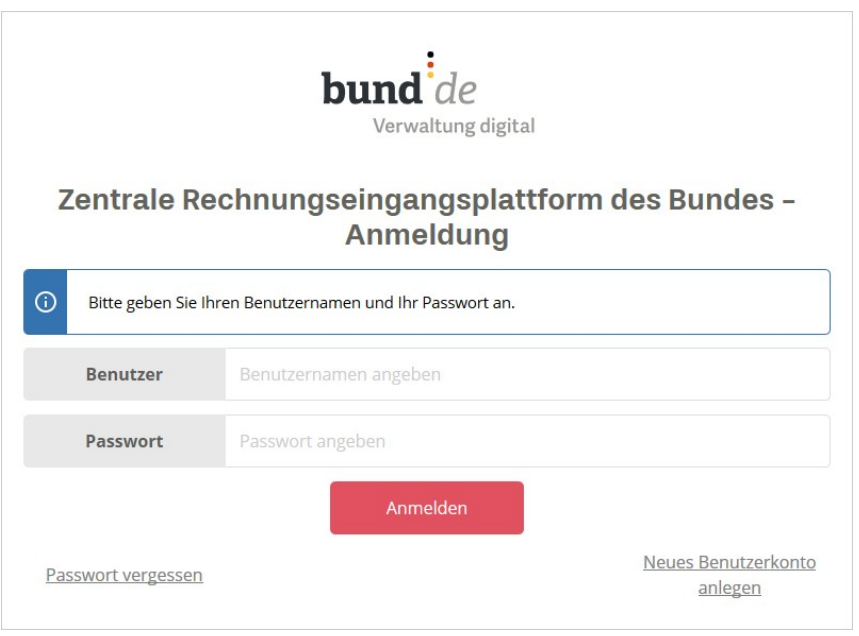

#### **Startseite – Benutzerverwaltung**

Nachdem Sie sich angemeldet haben, befinden Sie sich nun auf der Startseite der ZRE-Weboberfläche.

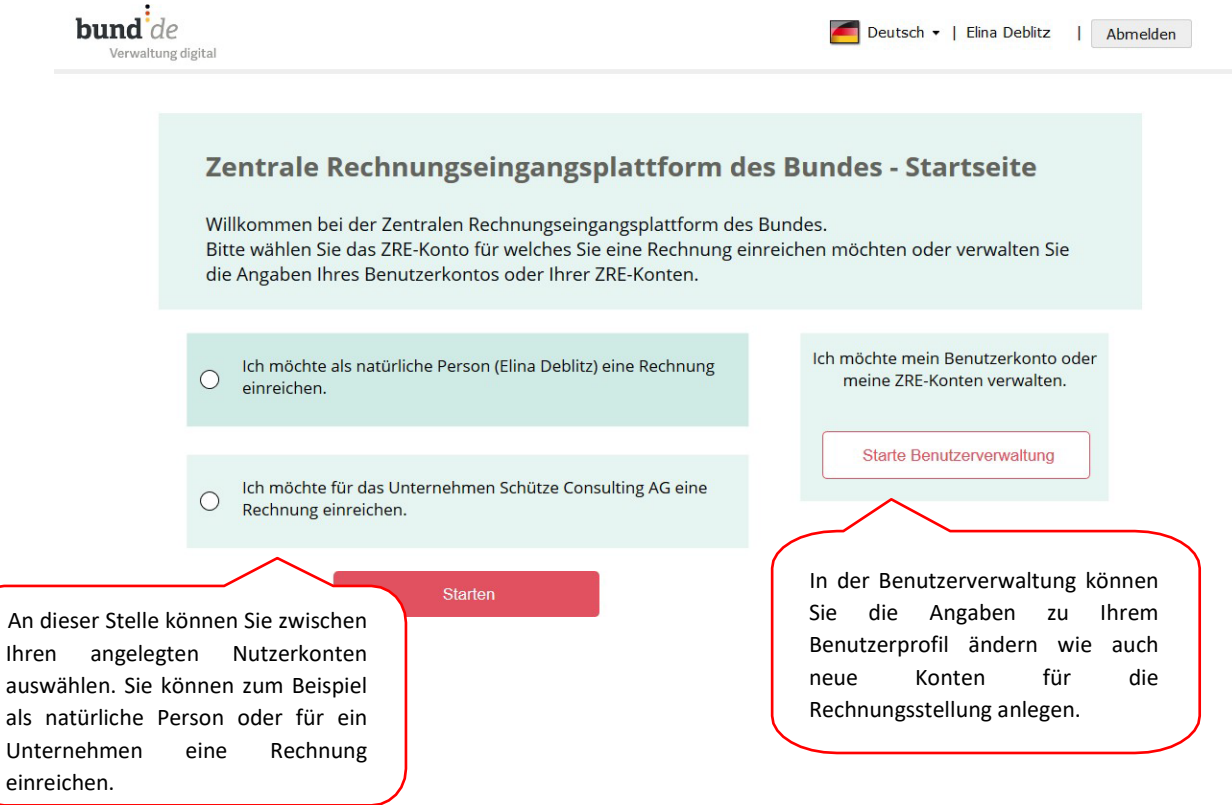

#### **Startseite - Rechnungserstellung**

Nachdem Sie ein ZRE-Konto ausgewählt haben, können Sie nun zwischen den unterschiedlichen Funktionen, die die ZRE zur Rechnungsstellung bietet wählen.

![](_page_2_Figure_2.jpeg)

#### **Allgemeine Hinweise zur manuellen Erfassung von elektronischen Rechnungen**

Grundsätzlich stehen Ihnen während der Erfassung einer neuen elektronischen Rechnung feste Funktionen zur Verfügung, die in den nachfolgenden Bildschimausschnitten erläutert werden. Die Felder, die mit einem \* gekennzeichnet sind, sind Pflichtfelder und müssen zur Vollständigkeit der Rechnung ausgefüllt werden.

Die Erfassung einer elektronischen Rechnung der ZRE-Weboberfläche lässt sich in neun Schritte bzw. Bereiche unterteilen, die Ihnen als nachfolgend beschriebene Ansichten nacheinander angezeigt werden:

## Rechnungsportal - Neue Rechnung erfassen

Bitte machen Sie in diesem Schritt alle allgemeinen Angaben zur Rechnung.

![](_page_2_Picture_163.jpeg)

### Erfassung der allgemeinen "Rechnungsdaten" (1/9)

Im Bereich "Rechnungsdaten" sind wesentliche Eckdaten Ihrer Rechnung zu erfassen.

![](_page_3_Picture_128.jpeg)

![](_page_4_Picture_56.jpeg)

### **Angaben zum "Verkäufer" (Rechnungssteller)" (2/9)**

Im Bereich "Verkäufer" tragen Sie bitte als Rechnungssteller Ihre kaufmännischen Daten, Ihre Postanschrift sowie Ihre Kontaktdaten ein. Die Angabe einer USt-ID oder einer Steuernummer ist hierbei zwingend erforderlich.

![](_page_5_Picture_102.jpeg)

### **Angaben zum "Käufer" (Rechnungsempfänger) (3/9)**

Im Bereich "Käufer" (Rechnungsempfänger) tragen Sie die Daten Ihres Auftraggebers (Dienststelle des Bundes) ein.

![](_page_6_Picture_75.jpeg)

### **Angaben zu den einzelnen "Rechnungspositionen" (4/9)**

Im Bereich "Positionen" erfassen Sie die einzelnen Rechnungspositionen Ihrer Rechnung.

![](_page_7_Picture_101.jpeg)

### **Anzeige der "Rechnungsbeträge" (5/9)**

Im Bereich "Rechnungsbeträge" werden alle zuvor aufgelisteten Positionen nach Umsatzsteuersatz gruppiert, summiert und übersichtlich dargestellt. Zudem können auch noch Nachlässe und Zuschläge ergänzt werden.

![](_page_8_Picture_132.jpeg)

### Angabe der "Zahlungsdaten" (6/9)

Im Bereich "Zahlungsdaten" tragen Sie die für eine Banküberweisung benötigten Informationen ein, sodass Ihr Auftraggeber Ihnen den fälligen Betrag überweisen kann.

![](_page_9_Picture_65.jpeg)

### **Beifügen der "Anhänge" (7/9)**

Im Bereich "Anhänge" können Sie bis zu 200 Anlagen, die nicht insgesamt 15 MB überschreiten und Ihre Rechnung begründen einfügen.

![](_page_10_Picture_45.jpeg)

### **"Abschluss" der Rechnung (8/9)**

Fast geschafft! An dieser Stelle können Sie Ihre Angabe nochmal in Ruhe prüfen.

Bitte überprüfen Sie Ihre Angaben. Zusätzlich können Sie mit der Funktion 'Rechnung überprüfen' die Rechnung auf formelle Richtigkeit und Vollständigkeit überprüfen lassen.

![](_page_11_Picture_72.jpeg)

![](_page_12_Picture_36.jpeg)

### **Anzeige bei noch enthaltenen Fehlern:**

Falls in Ihren Rechnungsdaten noch Fehler enthalten sind, wird Ihnen dies wie folgt angezeigt:

![](_page_13_Picture_48.jpeg)

Nach der Korrektur der fehlerhaften Angaben im entsprechenden Bereich wechseln Sie erneut auf dieses Register und betätigen Sie erneut die Schaltfläche "Rechnung überprüfen".

#### **Anzeige ohne enthaltene Fehler:**

Wenn in Ihren Rechnungsdaten keine Fehler (mehr) enthalten sind, wird Ihnen dies wie folgt angezeigt:

![](_page_14_Picture_2.jpeg)

Sie können nun abschließend die Schaltfläche "Rechnung einreichen" betätigen

![](_page_14_Picture_4.jpeg)

Es wird Ihnen folgender Hinweis zur Information angezeigt, den Sie bitte mit der Schaltfläche "Weiter" bestätigen

Achtung

Sie sind verpflichtet eine Kopie der eingereichten Rechnung zu archivieren (§14b Umsatzsteuergesetz). Dazu können Sie die Rechnung im folgenden Arbeitsschritt herunterladen.

Weiter

### **"Bestätigung" der Rechnungseinreichung (9/9)**

Die elektronische Rechnung wurde nun erfolgreich eingereicht. Bitte speichern Sie die Rechnung unter dem Punkt "Rechnung herunterladen" lokal für Ihre Unterlagen ab.

Speichern Sie Ihre eingereichte Rechnung für Ihre Unterlagen lokal ab, indem Sie die Aktion 'Rechnung herunterladen' ausführen.

![](_page_15_Picture_80.jpeg)

Nach der erfolgreichen Rechnungseinreichung werden Ihnen im unteren Bereich "Weitere Möglichkeiten" verschiedene Möglichkeiten zur weiteren Rechnungserfassung angeboten:

![](_page_15_Figure_5.jpeg)

Falls Sie keine weitere Rechnungserfassung vornehmen möchten, verlassen Sie die Anwendung in dem Sie Seite der Zentrale Rechnungseingangsplattform verlassen.